## 和歌山県公共工事等統合支援システム

ブラウザ設定マニュアル

Ver 1.0

2022 年 3 月

株式会社日立システムズ

改版履歴

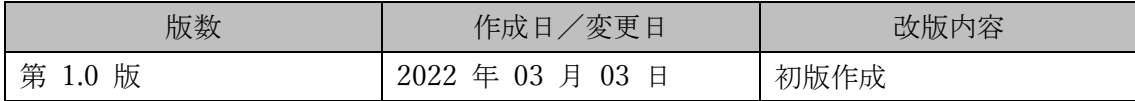

## 目次

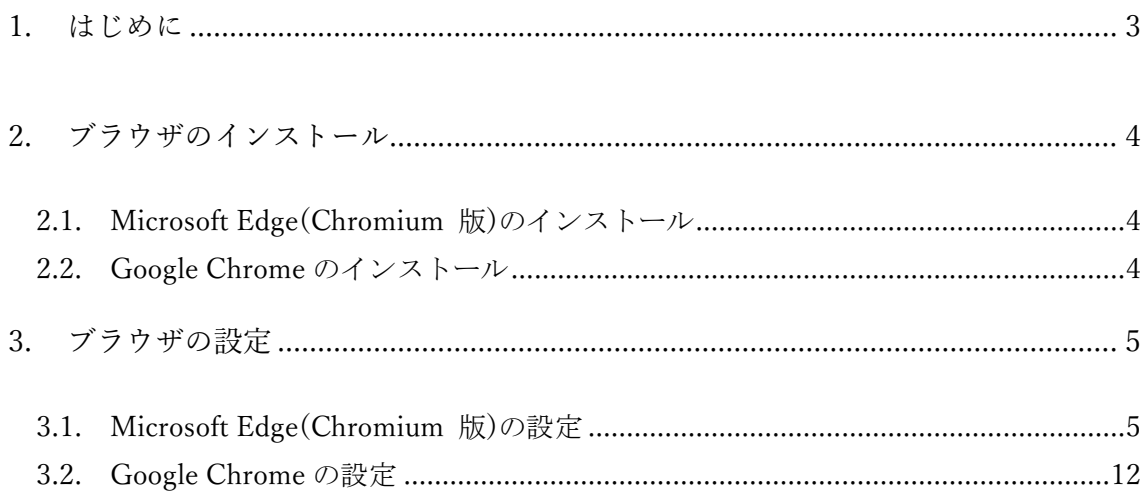

<span id="page-3-0"></span>1. はじめに

本書は、電子入札システム マルチウェブブラウザ対応に向けた準備・設定を行うマニュ アルです。

各画面イメージは、実際に表示される画面内容と異なることがございますので、ご了承くだ さい。

お知らせ

マイクロソフト社が提供する Internet Explorer は令和 4 年 6 月 15 日をもってサポート を終了することが発表されました。

これに伴い、和歌山県公共工事電子入札システムは、令和 4 年 5 月 30 日(月)からマルチウ ェブブラウザ(Microsoft Edge(Chromium 版)と Google Chrome)に対応します。

本書を参照の上、対応に向けた準備をお願いいたします。

お願い

5月25日(水)まで

・Edge または Chrome の設定を実施してください。

・設定完了後も電子入札システム及び入札情報システムへの接続は Internet Explorer を利 用してください。

5 月 30 日(月)から

・電子入札システム及び入札情報システムへの接続は Microsoft Edge または Google Chrome を利用してください。

注意事項

・Edge または Chrome の設定が完了しても Internet Explorer は削除しないでください。削 除すると現行システムが使用できなくなります。

・マルチウェブブラウザ対応のため、下記の期間がシステム停止となり、電子入札・入札情 報システムがご利用いただけません。

システム停止期間:令和4年5月26日 (木)から同月29日 (日)まで

略称について

- ・IE : Internet Explorer の略です。
- ・Edge : Microsoft Edge の略です。
- ・Chrome : Google Chrome の略です。

<span id="page-4-0"></span>2. ブラウザのインストール

電子入札システムで利用するブラウザをインストールします。

既に Microsoft Edge(Chromium 版) または Google Chrome がインストールされている 場合は、3. ブラウザの設定に進んでください。

<span id="page-4-1"></span>2.1. Microsoft Edge(Chromium 版)のインストール

以下のサイトより Microsoft Edge(Chromium 版)のインストーラーをダウンロードし、 実行してください。

https://www.microsoft.com/ja-jp/edge

<span id="page-4-2"></span>2.2. Google Chrome のインストール

以下のサイトより Microsoft Edge(Chromium 版)のインストーラーをダウンロードし、 実行してください。

https://www.google.com/intl/ja/chrome/

<span id="page-5-0"></span>3. ブラウザの設定

電子入札システムで利用するブラウザの設定を行います。 利用するブラウザ(Microsoft Edge または Google Chrome)に対して実施ください。

- <span id="page-5-1"></span>3.1. Microsoft Edge(Chromium 版)の設定
- (1) キャッシュクリア
	- ① Microsoft Edge のウインドウ右上の「×」のすぐ下にある「…」をクリックし、表示 されたメニューの「設定」をクリックします。

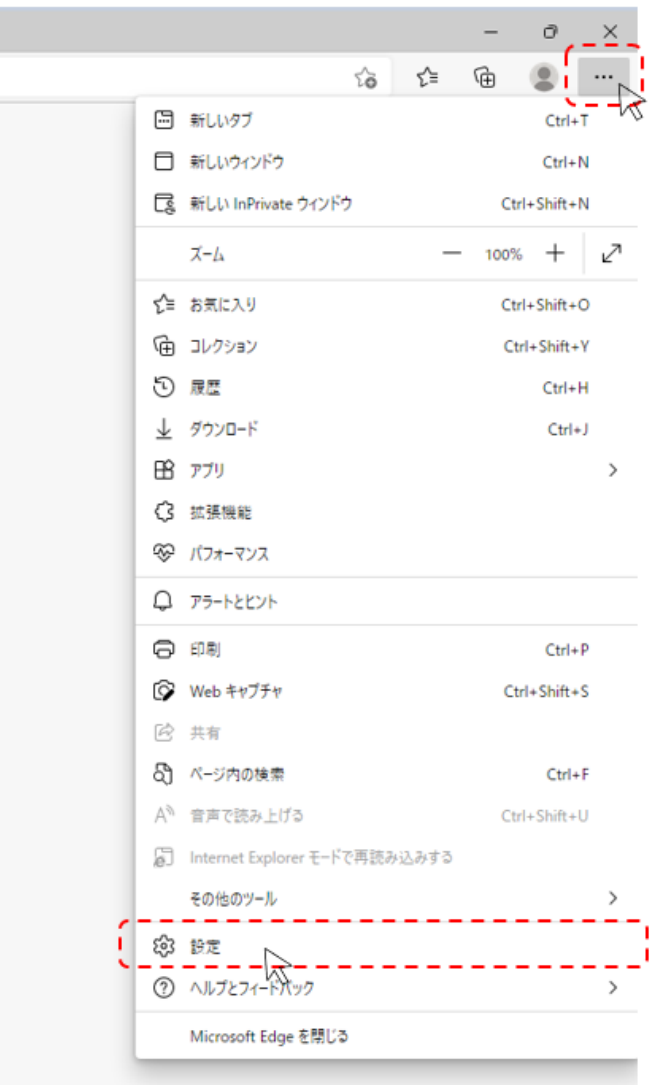

② 画面左側のメニューにある「プライバシー、検索、サービス」をクリックし、表示さ れた画面の「閲覧データをクリア」にある「クリアするデータを選択」ボタンをクリ ックします。

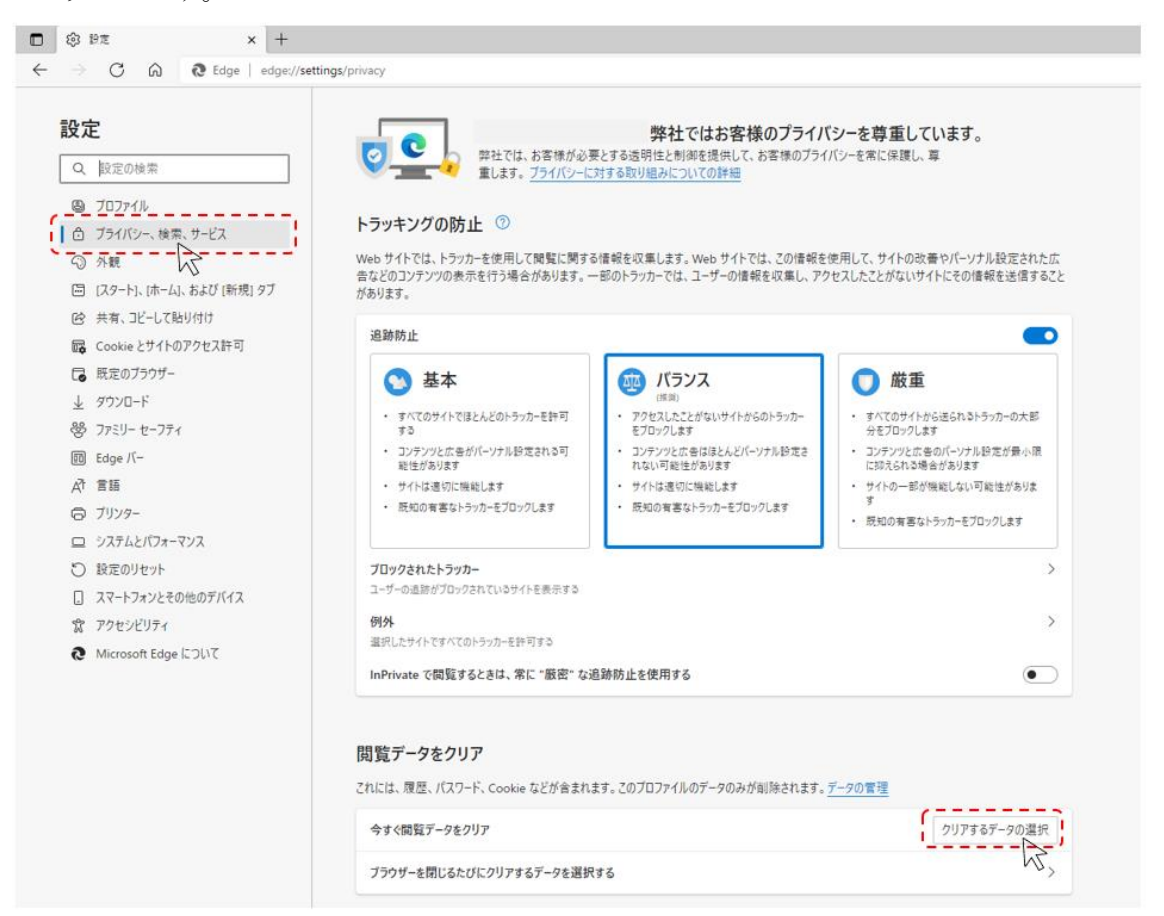

③ 時間の範囲は「すべての期間」を選択し、「Cookie およびその他のサイトデータ」 と「キャッシュされた画像とファイル」のチェックボックスをチェック☑をし、「今 すぐクリア」ボタンをクリックします。

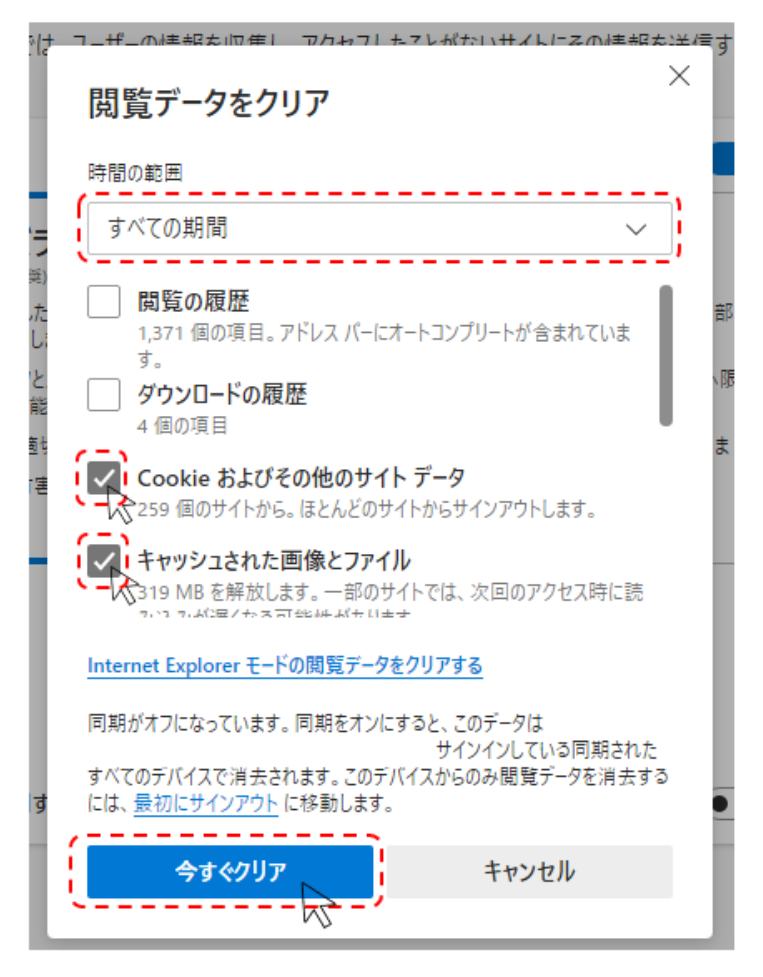

以上でキャッシュクリアは完了です。続けてポップアップ許可の登録を実施ください。

(2) ポップアップ許可の登録

I

① Microsoft Edge のウインドウ右上の「×」のすぐ下にある「…」をクリックし、表 示されたメニューの「設定」をクリックします。

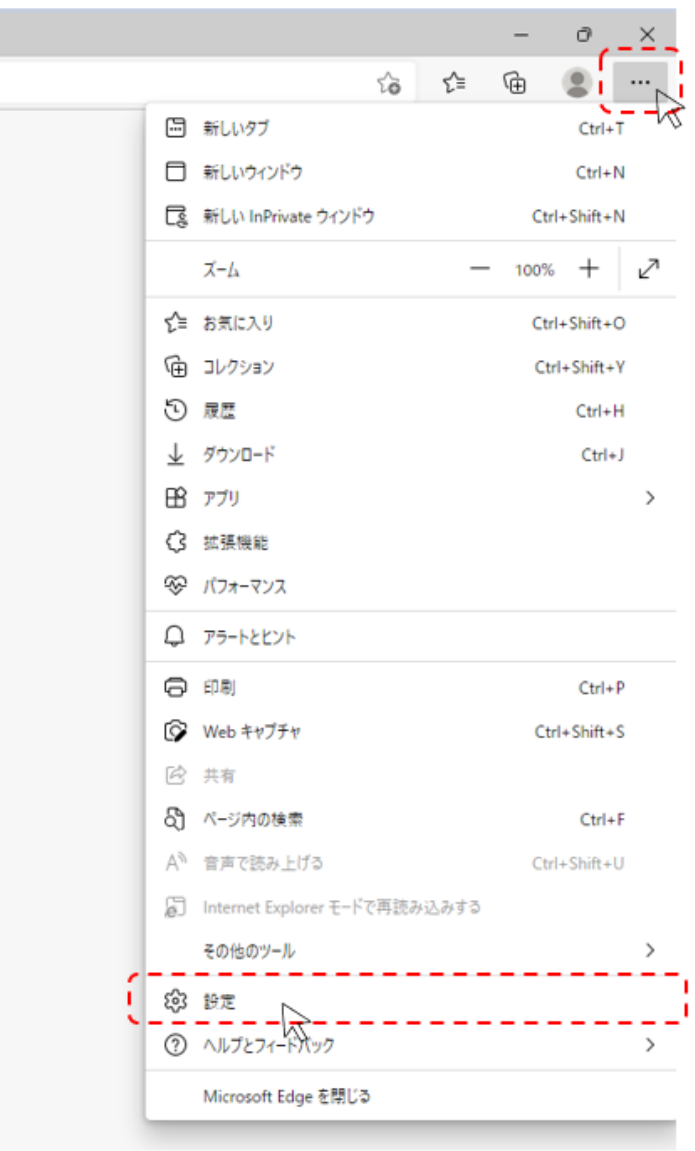

 画面左側のメニューの「Cookie とサイトのアクセス許可」をクリックして、表示 された画面の「ポップアップとリダイレクト」をクリックします。

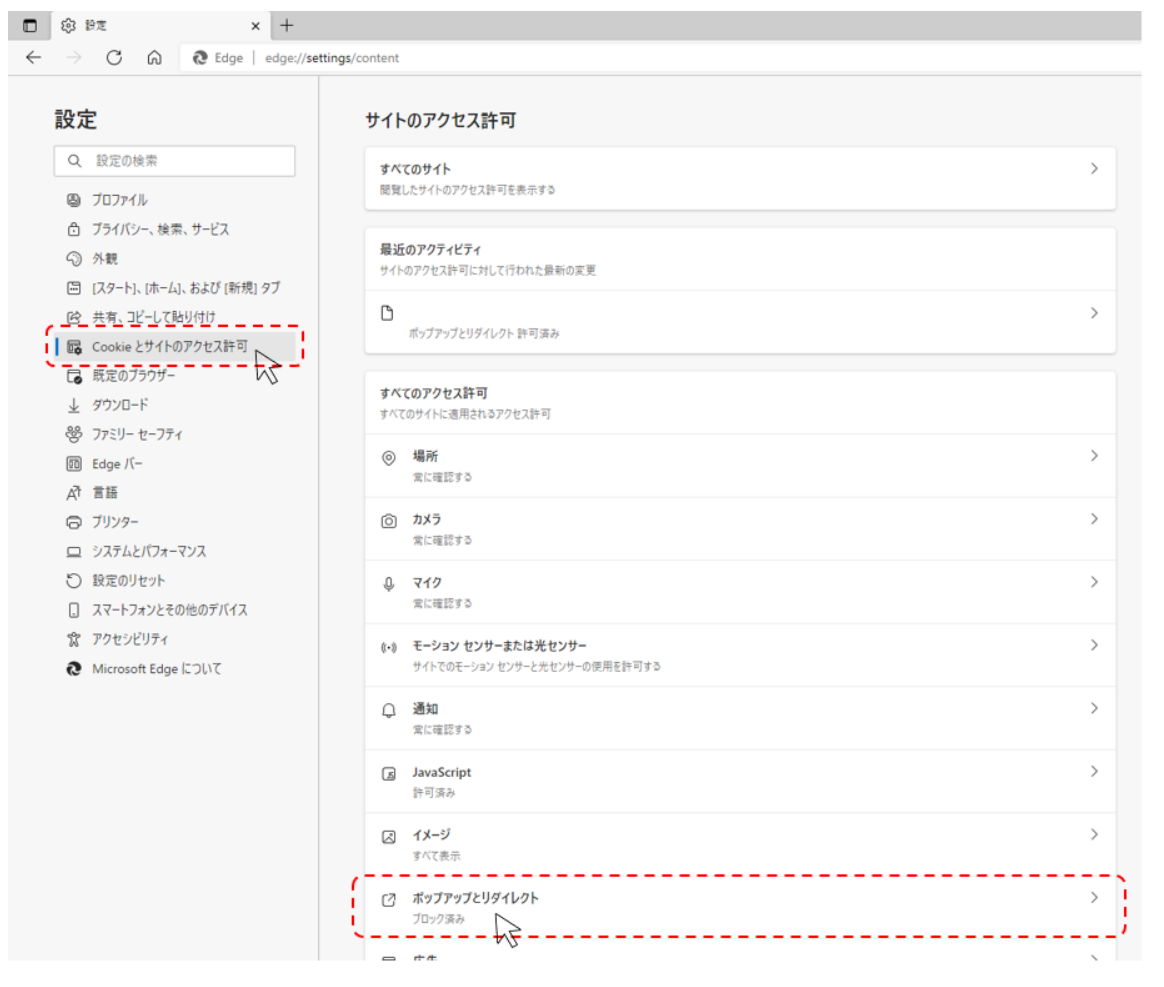

「許可」欄の右にある「追加」を押下します。

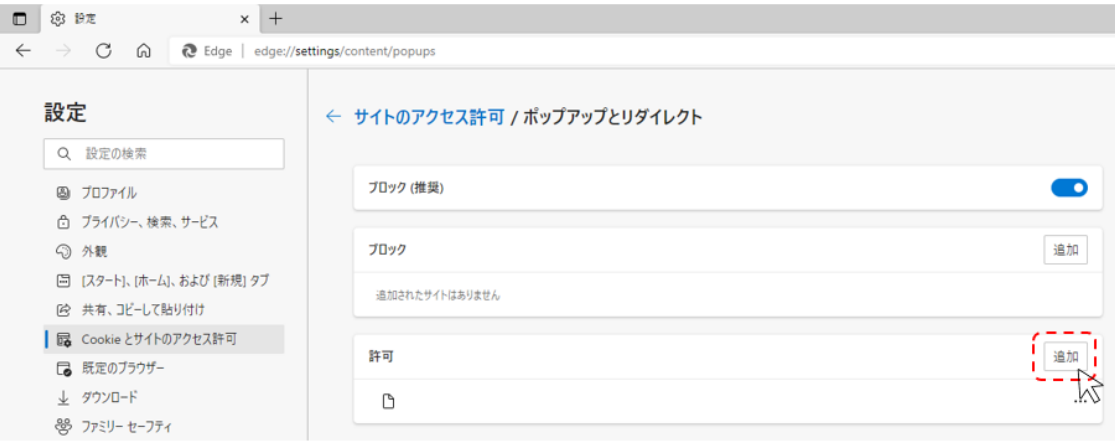

④ 「<https://www.calsism.pref.wakayama.lg.jp/>」 を入力し、「追加」ボタンをクリック します。

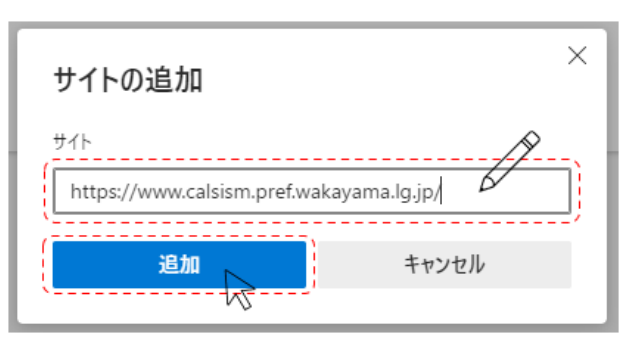

⑤ もう一度「許可」欄の右にある「追加」を押下します。 「https://www.calsebid.pref.wakayama.lg.jp/」を入力し、「追加」ボタンをクリック します。

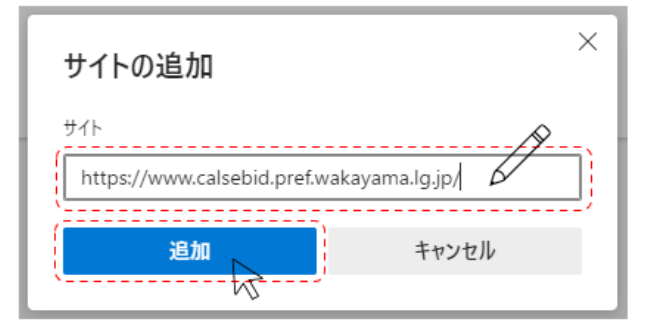

⑥ 「許可」欄に「https://www.calsebid.pref.wakayama.lg.jp/」と 「<https://www.calsism.pref.wakayama.lg.jp/>」の2つが表示されたことを確認しま す。  $\begin{array}{c|c|c|c|c|c} \hline \textbf{D} & \textbf{8} & \textbf{8} \textbf{z} & \textbf{1} & \textbf{1$ 

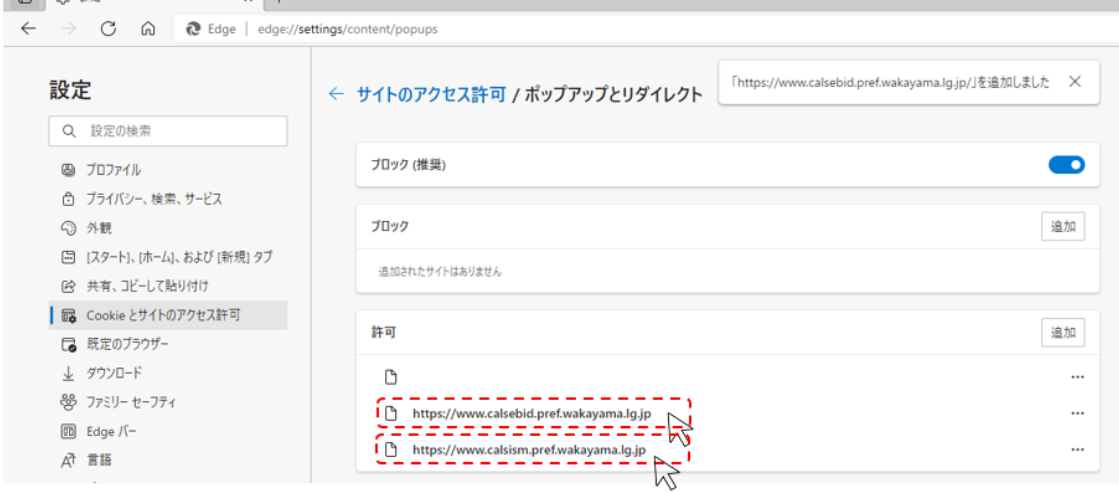

以上でポップアップ許可の登録が完了し、Microsoft Edge の設定は完了です。

## <span id="page-12-0"></span>3.2. Google Chrome の設定

(1) キャッシュクリア

① Google Chrome のウインドウ右上の「×」のすぐ下にある「︙」をクリックし、表示 されたメニューの「その他のツール」にマウスポインタを合わせ、表示されるサブメ ニューの「閲覧履歴を消去...」をクリックします。

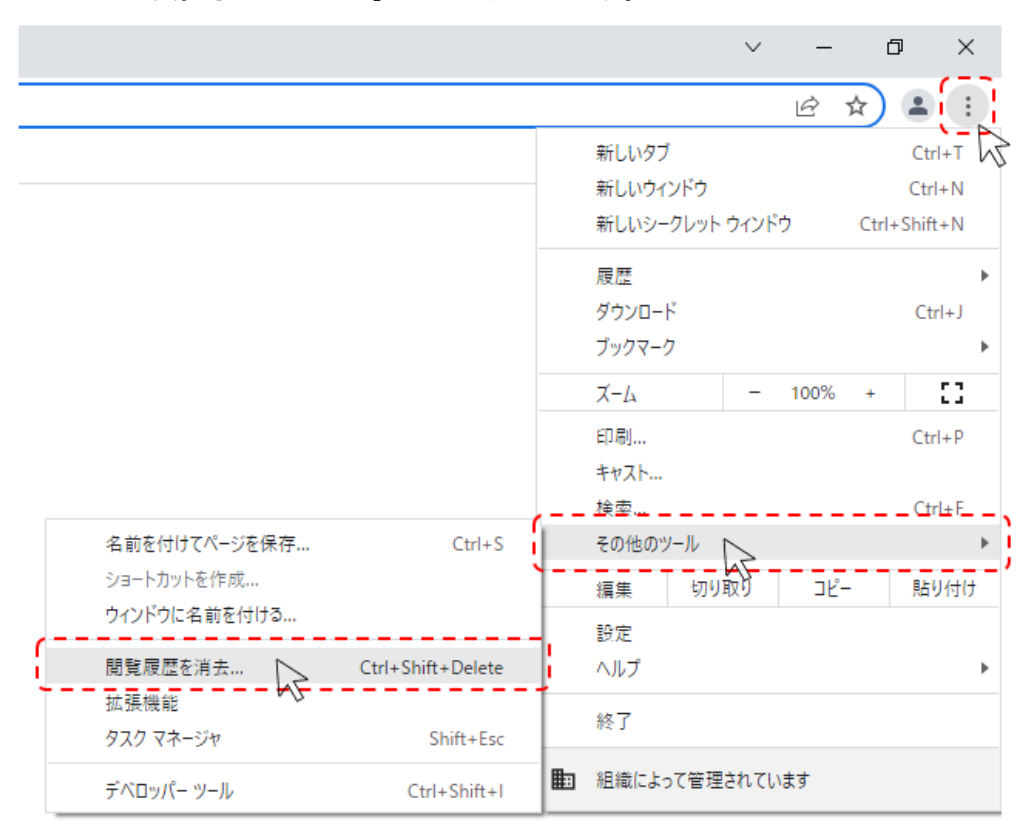

② 期間は「全選択」を選択し、「Cookie と他のサイトデータ」と「キャッシュされた画 像とファイル」のチェックボックスにチェック☑をし、「データを削除」ボタンをクリ ックします。

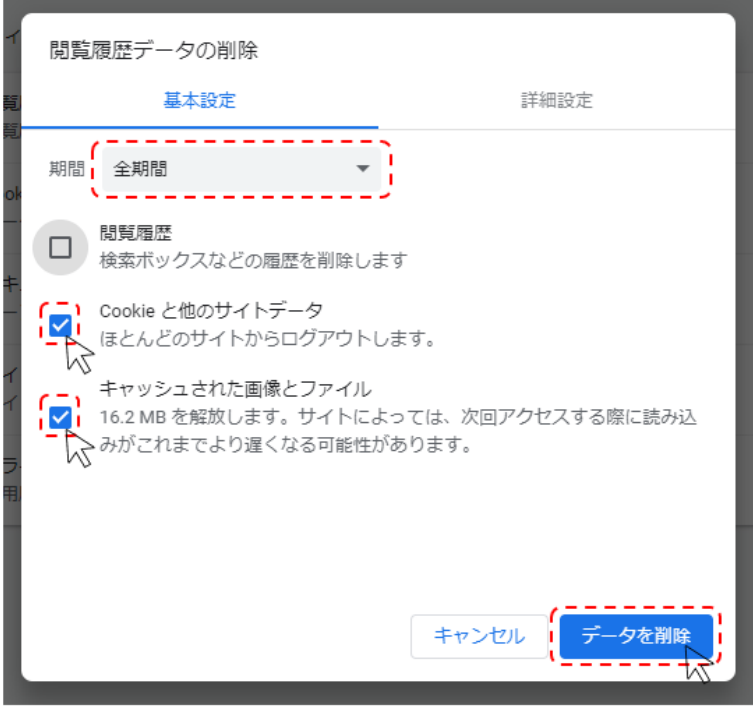

以上でキャッシュクリアは完了です。続けて、ポップアップ許可の登録を実施ください。

(2) ポップアップ許可の登録

① Google Chrome のウインドウ右上の「×」のすぐ下にある「︙」をクリックして、表 示されたメニューから「設定」をクリックします。

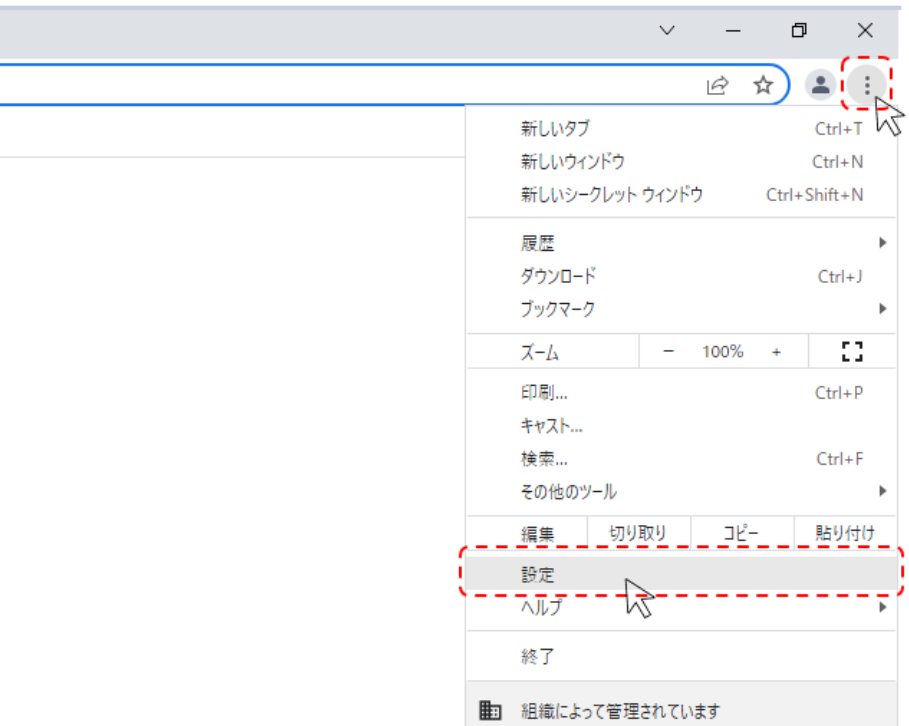

② 画面左側のメニューにある「プライバシーとセキュリティ」をクリックし、表示され た一覧から「サイトの設定」をクリックします。

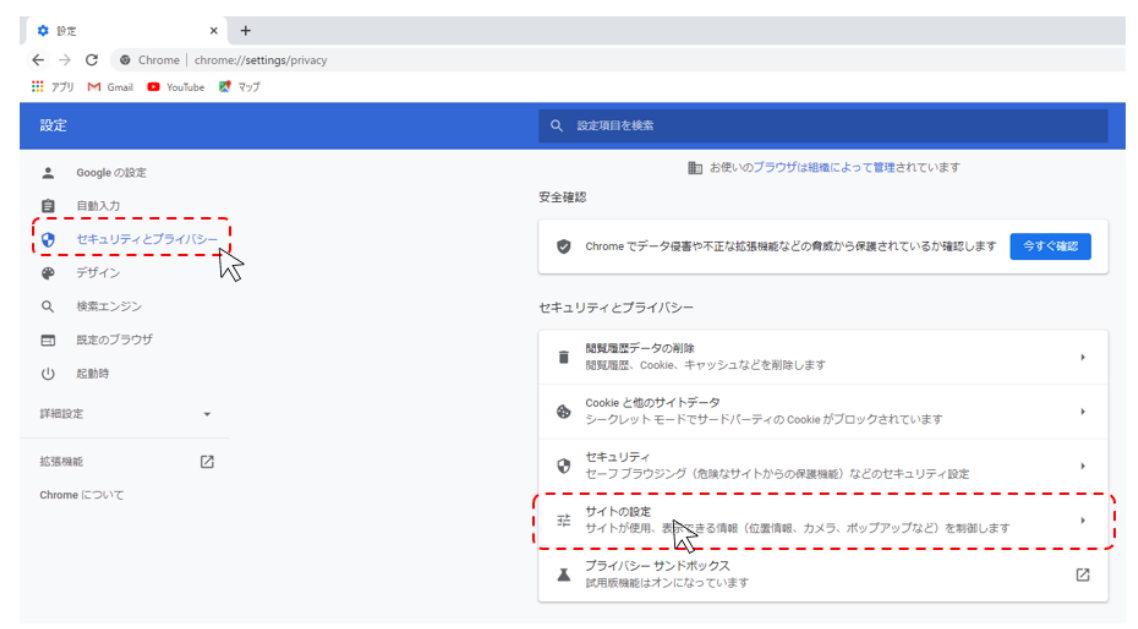

表示された画面の下部にある「ポップアップとリダイレクト」をクリックします。

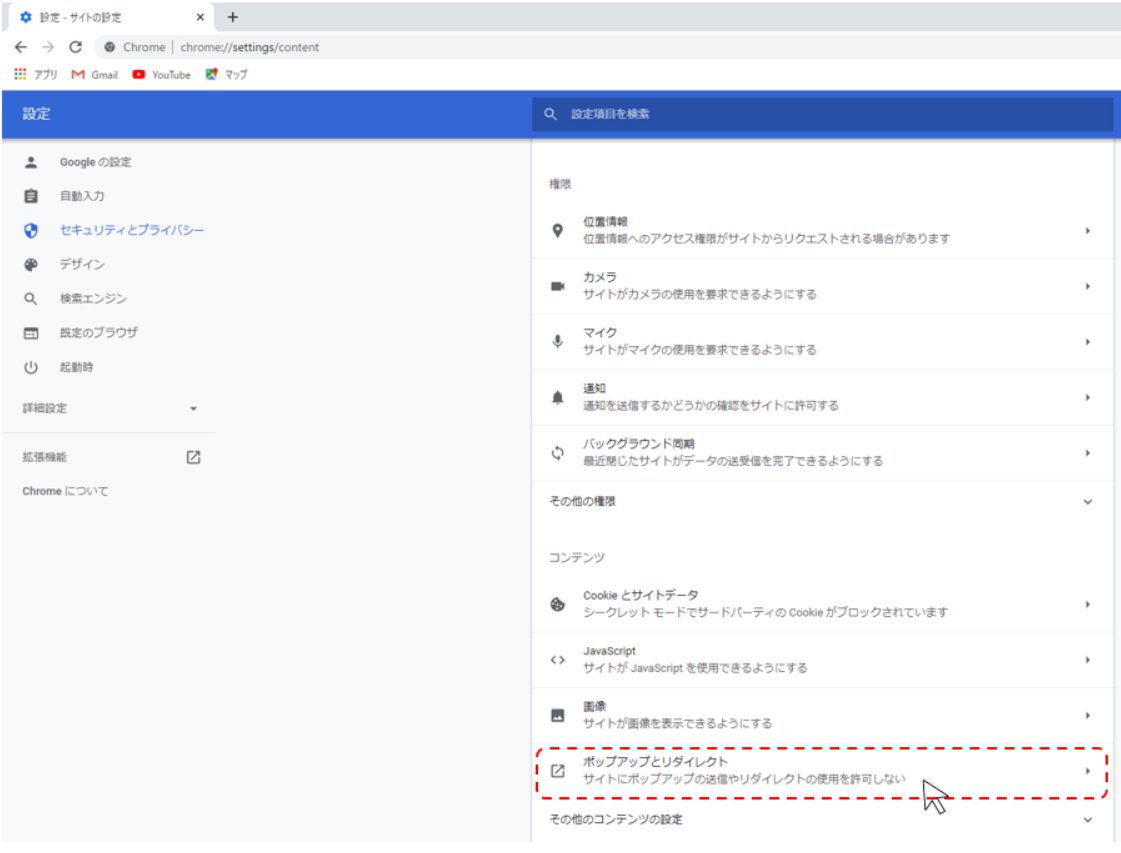

 「ポップアップの送信やリダイレクトの使用を許可するサイト」の右にある「追加」 ボタンをクリックします。

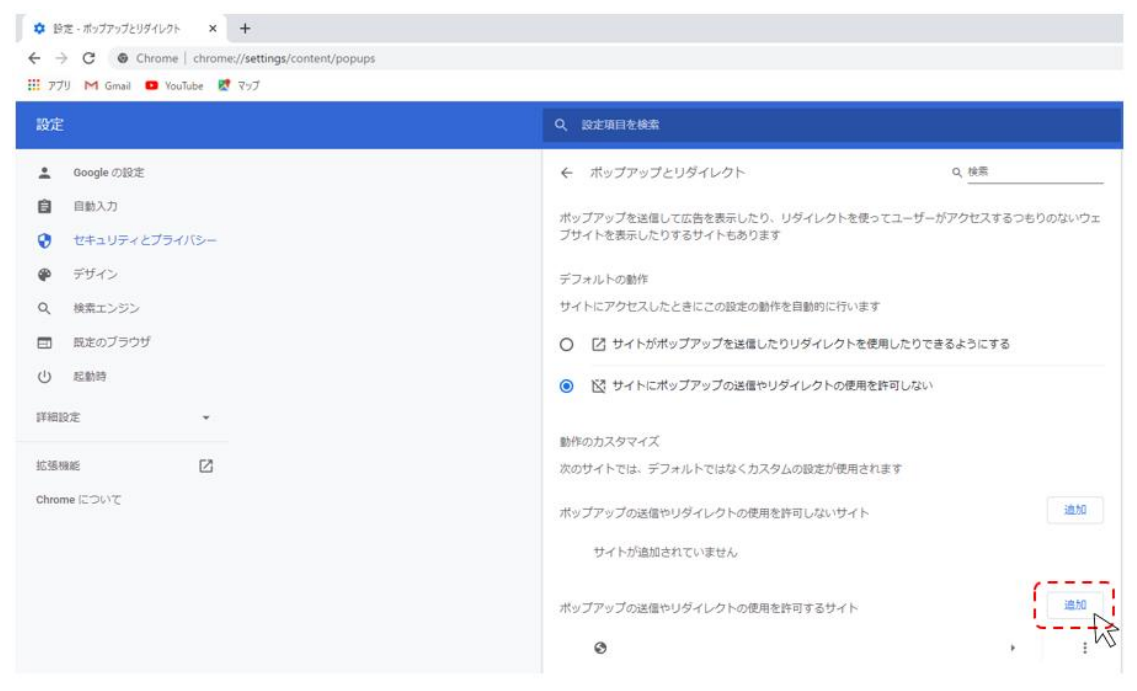

⑤ 「<https://www.calsism.pref.wakayama.lg.jp/>」 を入力し、「追加」ボタンをクリックし ます。

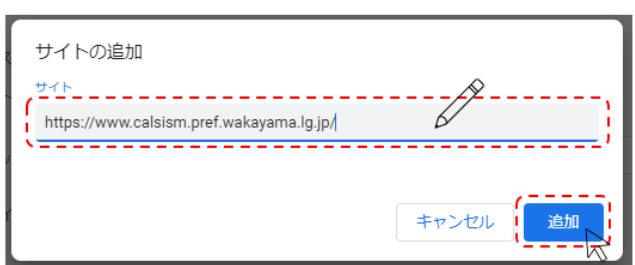

⑥ もう一度「ポップアップの送信やリダイレクトの使用を許可するサイト」の右にある 「追加」を押下します。

「https://www.calsebid.pref.wakayama.lg.jp/」を入力し、「追加」ボタンをクリックし

ます。

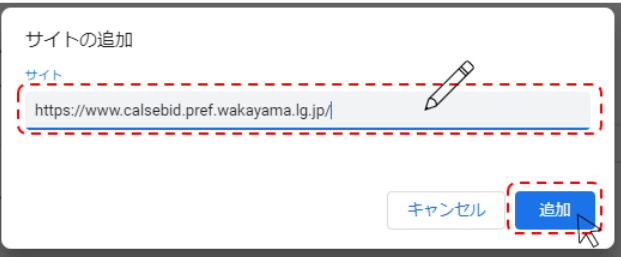

⑦ 「許可」欄に「https://www.calsebid.pref.wakayama.lg.jp/」と 「<https://www.calsism.pref.wakayama.lg.jp/>」の2つが表示されたことを確認します。

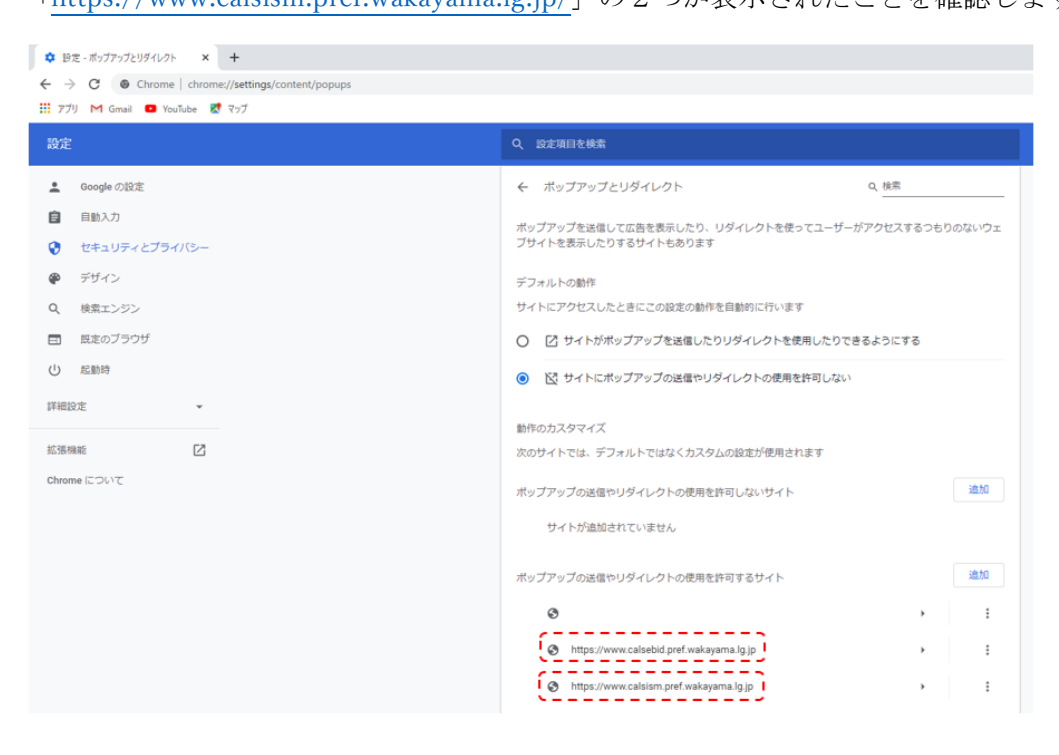

以上でポップアップ許可の登録が完了し、Google Chrome の設定は完了です。